# APLICACIÓN WEB DE ATENCIÓN HUMANITARIA INMEDIATA SUBDIRECCIÓN PREVENCIÓN Y ATENCIÓN DE EMERGENCIAS SPAE ROL: ENLACE MUNICIPAL

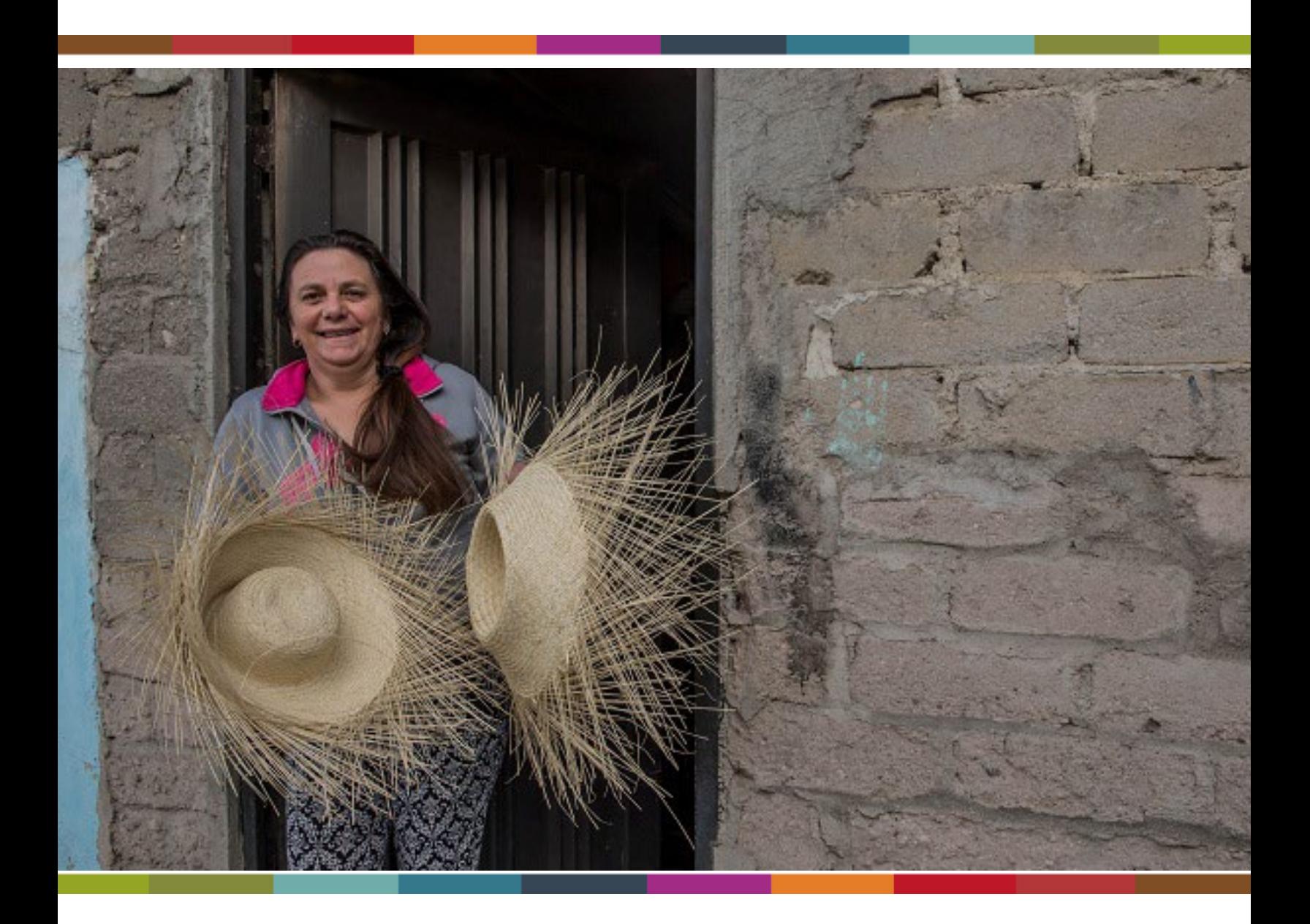

# **www.unidadvictimas.gov.co vivantov2.unidadvictimas.gov.co**

www.unidadvictimas.gov.co

 $\bigcirc$   $\bigcirc$ 

 $\blacktriangleright$ 

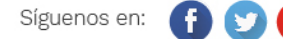

Línea de atención nacional: 01 8000 91 11 19 - Bogotá: 426 11 11 Sede administrativa: Carrera 85D No. 46A-65 Complejo Logístico San Cayetano - Bogotá, D.C.

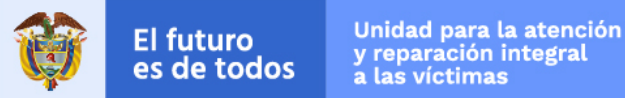

# **1. INGRESO AL SISTEMA**

El usuario deberá ingresar al portal de aplicaciones Vivanto en la siguiente URL: [http://vivantov2.unidadvictimas.gov.co](http://vivantov2.unidadvictimas.gov.co/)

- a) Se debe contar con usuario en Vivanto.
- b) Una vez con usuario en Vivanto producción se puede solicitar acceso a Vivanto.

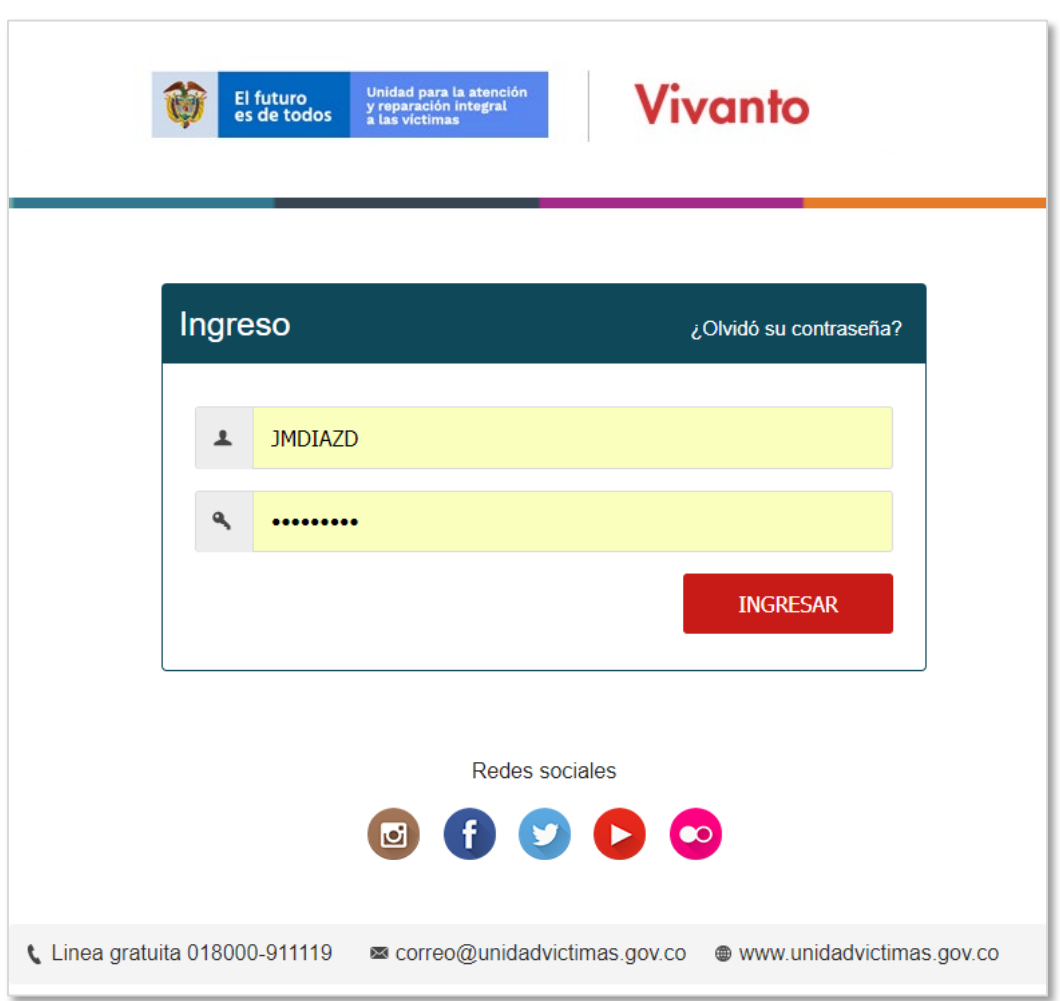

NOTA: Es importante habilitar las ventanas emergentes del navegador (POP UPS). Desde la Unidad para las Víctimas recomendamos ingresar desde el navegador Google Chrome.

www.unidadvictimas.gov.co

 $\bullet$  $\Box$ 

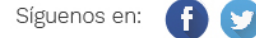

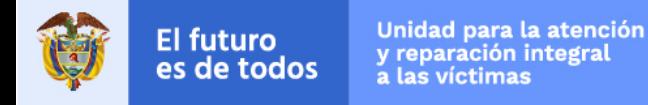

# **2. INGRESO AL MÓDULO SISPAE**

El usuario deberá ingresar al módulo SI-SPAE (ícono en color rojo).

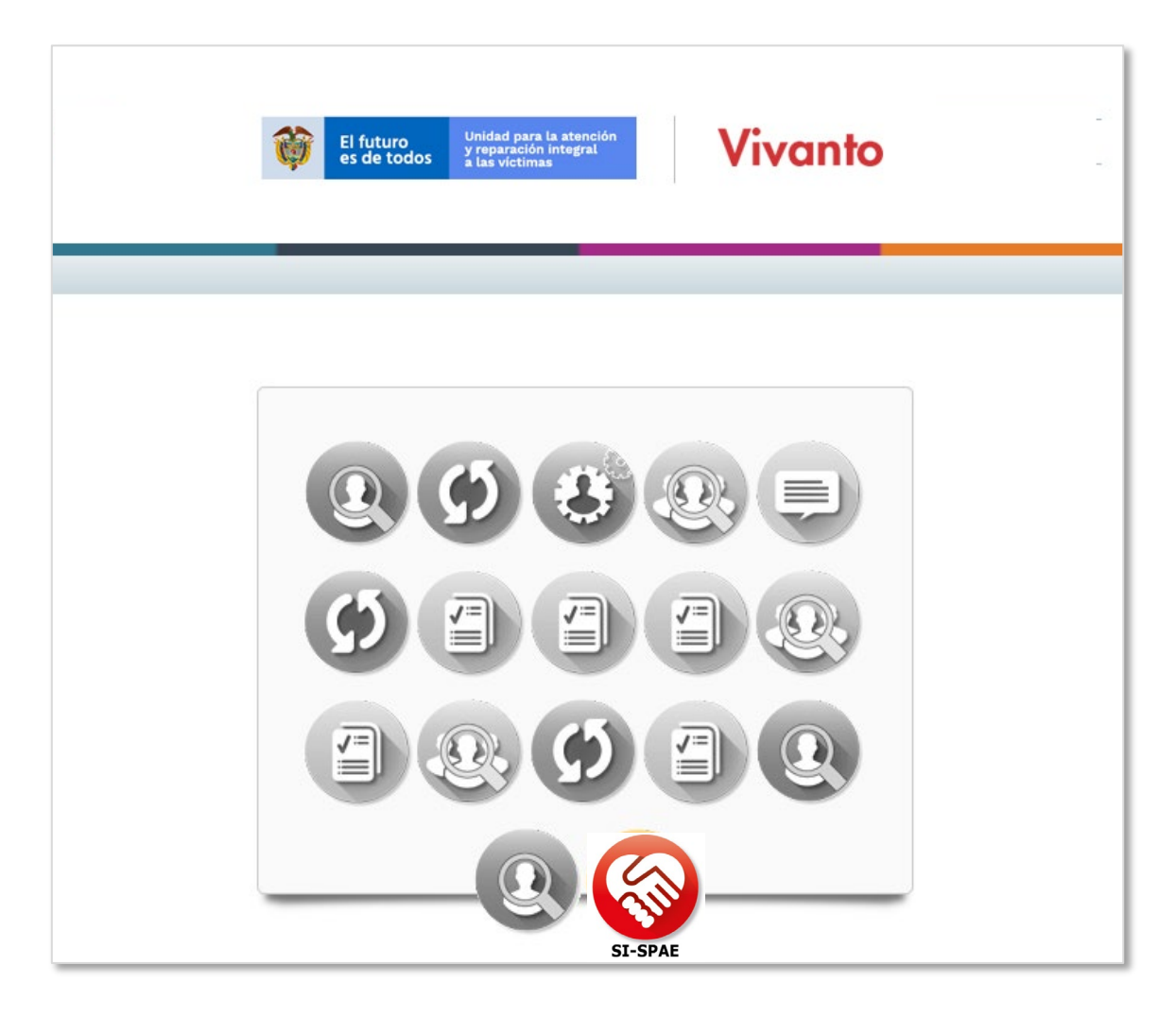

- Cuando el usuario y contraseña son correctos el sistema presenta esta pantalla.
- Los iconos de color gris y blanco, indican que el usuario No tiene acceso al módulo.
- Los iconos a color indican que el usuario tiene acceso al módulo.
- Por parámetros de seguridad es importante cambiar contraseña en el botón:
- Para salir del sistema utilice el icono para cerrar sesión:

◘

www.unidadvictimas.gov.co

≪

 $\circ$ 

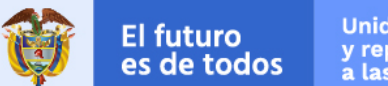

# **3. INGRESO AL MÓDULO SISPAE WEB – AHÍ**

# **1. Las opciones del usuario dentro del sistema se enmarcan en el menú:**

- 1.1 AHÍ Dinero
	- Listado de Solicitudes
	- Crear solicitud

### **2. Listado de solicitudes**

- Consultar solicitudes
- Ver información detallada
- Editar solicitudes
- Enviar Solicitudes para revisión del responsable Municipal

# **3. Crear Solicitudes**

• Crear solicitudes, hogares y miembros del hogar

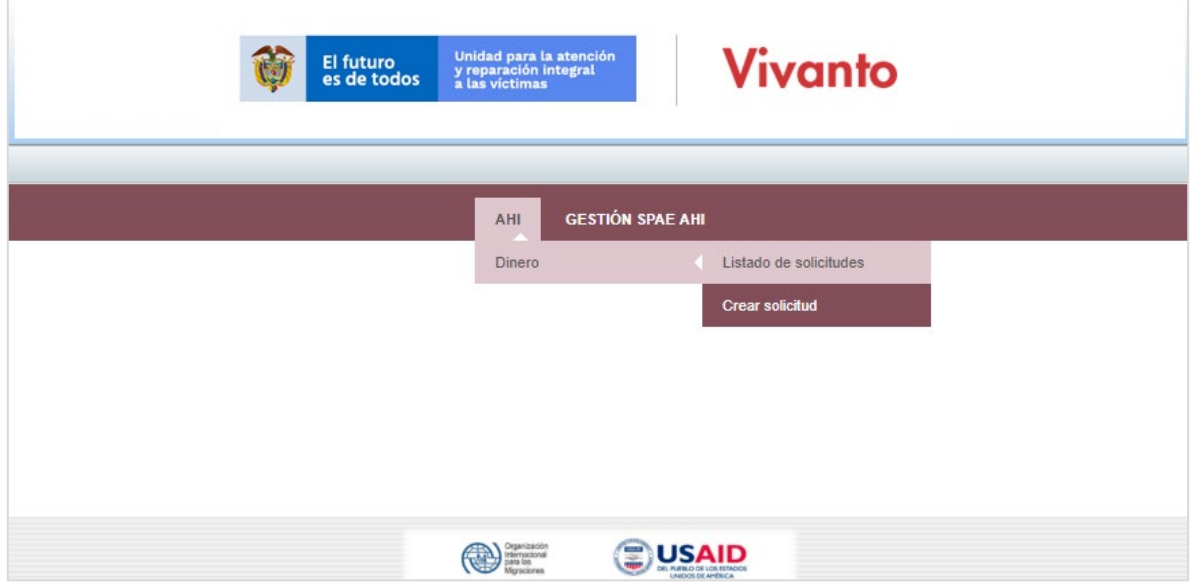

www.unidadvictimas.gov.co

ø

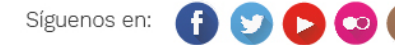

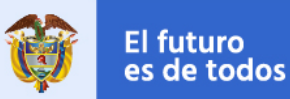

# **2. CREANDO SOLICITUDES**

### **PASO 1:**

- El sistema obtiene información del usuario logueado.
- El usuario debe definir cuántos hogares tiene la solicitud a diligenciar.
- El diligenciamiento de un hogar con un solo miembro implica realizar los paso del 1 al 12, cuando existen más miembros se deben repetir los pasos 6 al 12 tantas veces como miembros del hogar existan:

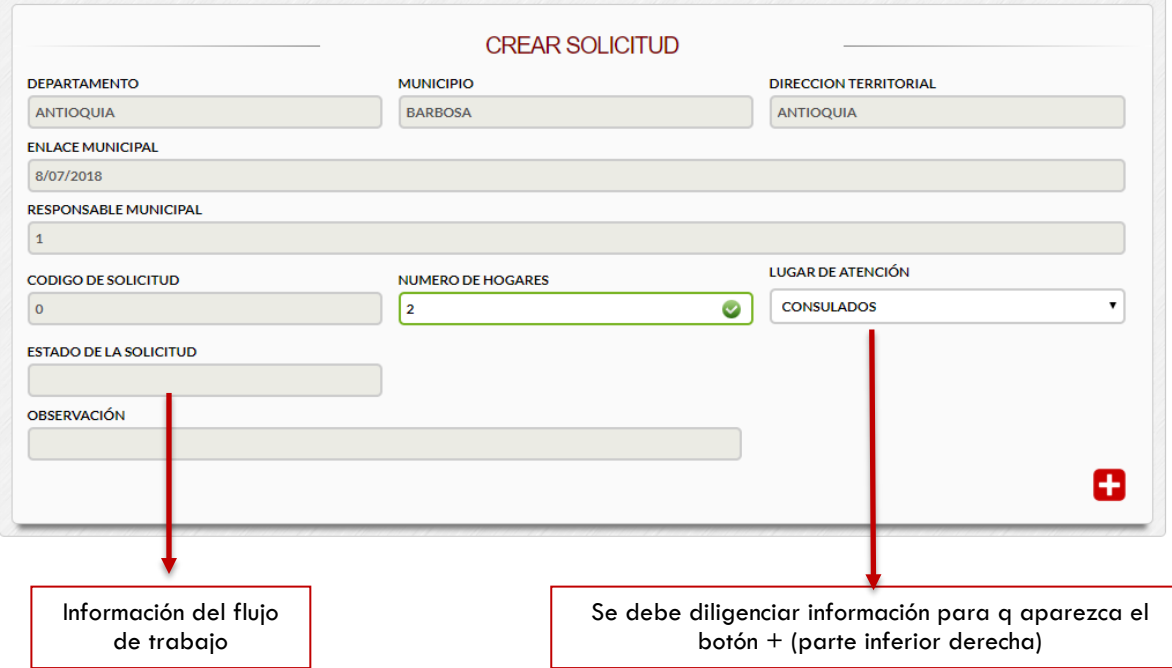

# **3. CREANDO SOLICITUDES**

# **PASO 2 – CREAR CONSECUTIVO DEL HOGAR**

- a) Se debe crear el consecutivo del hogar
- b) Se pueden crear en ese momento los consecutivos de todos los hogares de la solicitud.
- c) Dar clic en el link "SIN TERMINAR" Sin terminar de la columna detalle del hogar, para diligenciar los datos del hogar.
- d) Dar clic en el link "**SIN TERMINAR**" Sin terminar de la columna Miembros del hogar, para diligenciar los datos de los miembros del hogar.
- e) Para eliminar un hogar  $\boxed{\Box}$  tener en cuenta que esta acción elimina en cascada los miembros ya creados:

www.unidadvictimas.gov.co

El futuro

es de todos

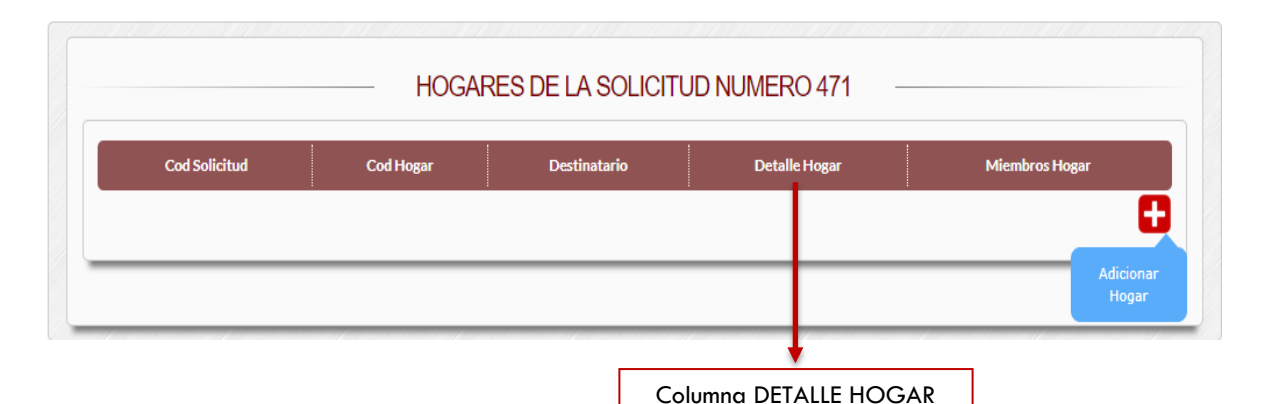

# **PASO 3 – INICIAR LA CPATURA DEL HOGAR DE MANERA DETALLADA**

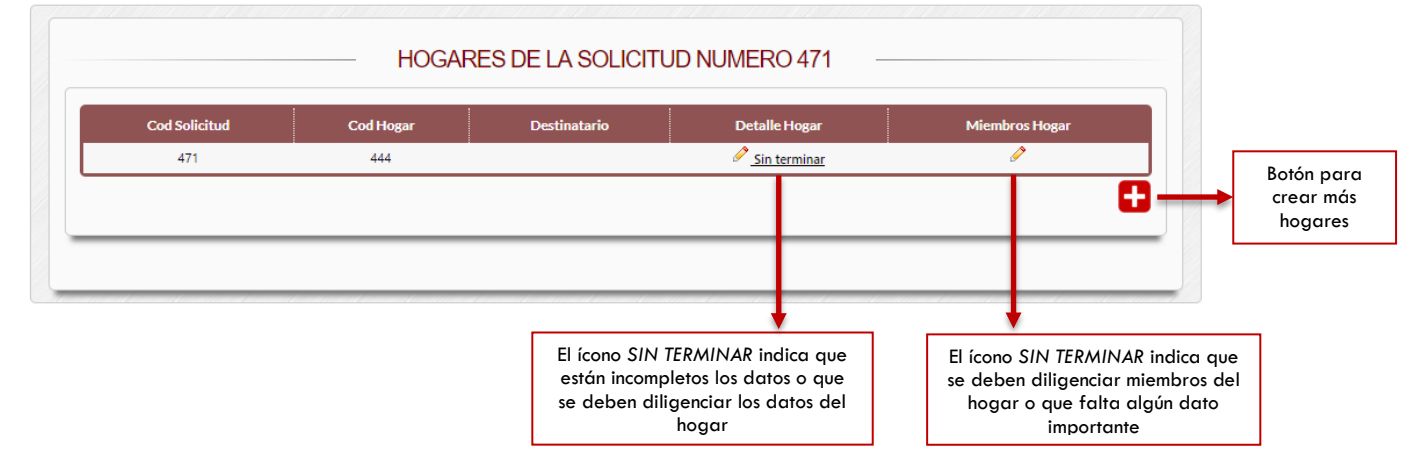

# **PASO 3.1 – CREAR DATOS DE UBICACIÓN DEL HOGAR**

Del hogar se deben diligenciar datos de ubicación, datos de victimización y datos de entrega de la ayuda:

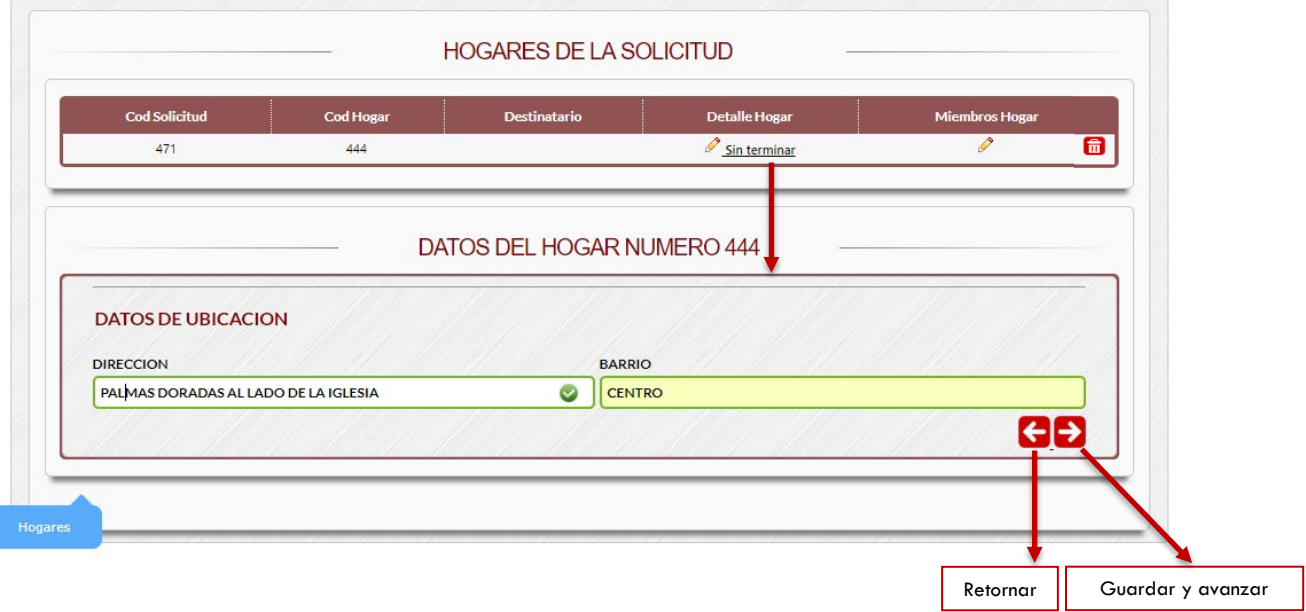

www.unidadvictimas.gov.co

 $\Box$ 

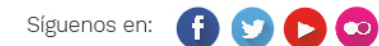

Línea de atención nacional: 01 8000 91 11 19 - Bogotá: 426 11 11 Sede administrativa: Carrera 85D No. 46A-65 Complejo Logístico San Cayetano - Bogotá, D.C.

# **PASO 4 - CREAR DATOS DE VICTIMIZACIÓN**

- Los datos de victimización afectan a todo el hogar y a todos sus miembros.
- Tenga en cuenta la exactitud de la fecha de ocurrencia y la fecha de declaración no superen los 3 meses, dado que debe justificar con un documento, para hacer valida la solicitud.
- Los hechos victimizantes deben ser iguales a los de la declaración.
- Sea muy exacto con el Formato Único de Declaración FUD.

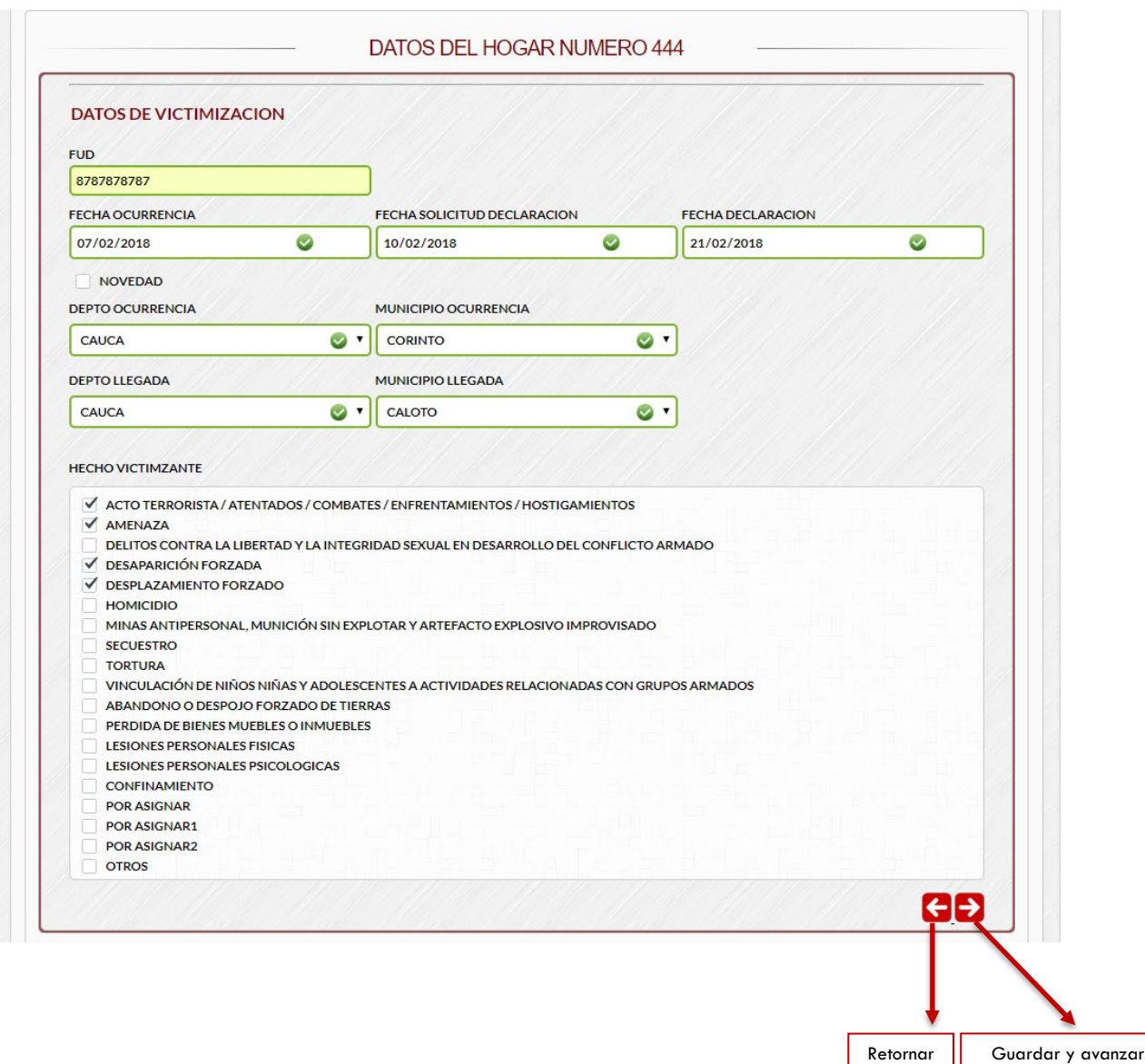

www.unidadvictimas.gov.co

◘

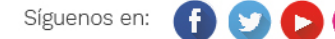

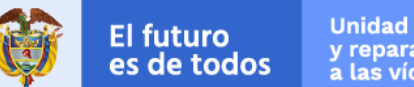

# **PASO 5 - CREAR DATOS DE COLOCACIÓN O ENTREGA DE LA AYUDA**

Es de vital importancia definir visiblemente la oficina de colocación y dar claridad al declarante el lugar donde recibirá los recursos. Utilice la observación para describir cualquier necesidad o urgencia puntual:

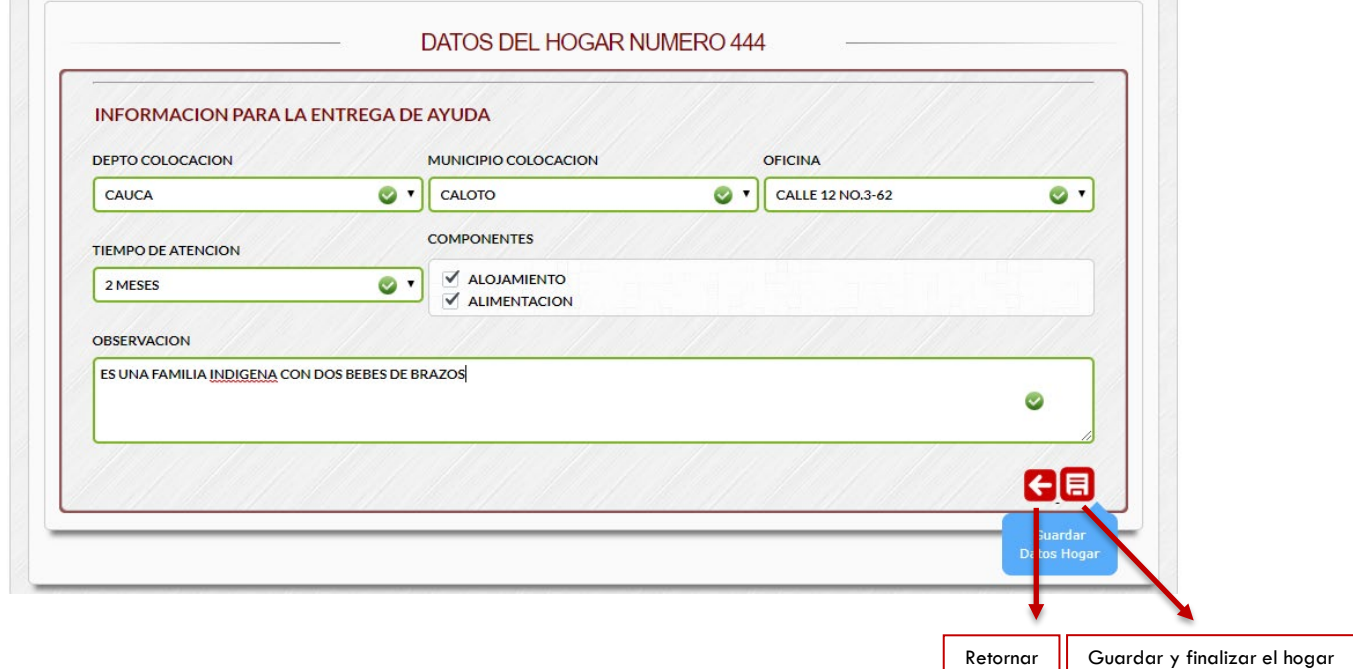

# **PASO 6 - CREAR CONSECUTIVO DE MIEMBROS DEL HOGAR**

- Se deben crear los consecutivos de todas las personas miembros del hogar.
- Luego dar clic en el link de "SIN TERMINAR" para crear los datos de cada persona
- Puede eliminar miembros de hogar usando el ìcono  $\blacksquare$ . Este le permitirá ajustar los miembros en caso de crear consecutivos por error:

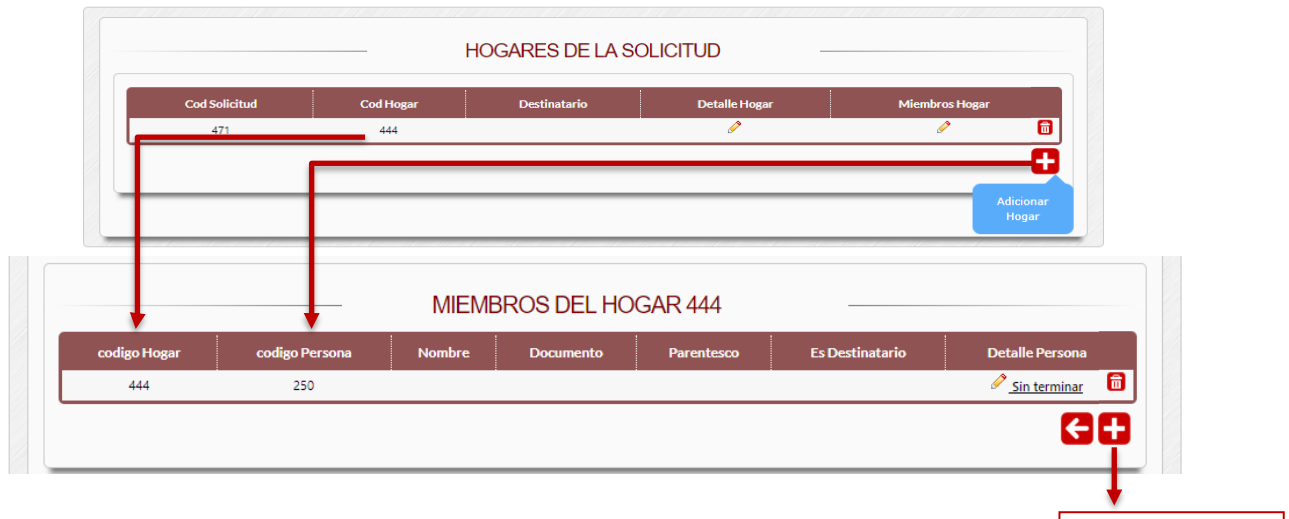

NOTA: Se debe iniciar la solicitud diligenciando los datos del destinatario de la ayuda

Botón para crear otro consecutivo para otro miembro del hogar

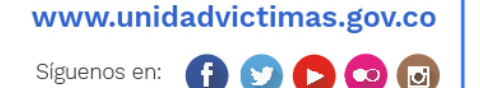

# **PASO 7 – DATOS BÁSICOS**

- Defina correctamente el tipo y número de documento, este será validado con la información de la Registraduría para la aprobación de la ayuda.
- **Recuerde que la primera persona a crear será el destinatario de la ayuda.**
- Si la persona no cuenta con el documento físicamente, puede anexar la contraseña escaneada en formato PDF, con la justificación respectiva en el campo "*OBSERVACIÓN*".

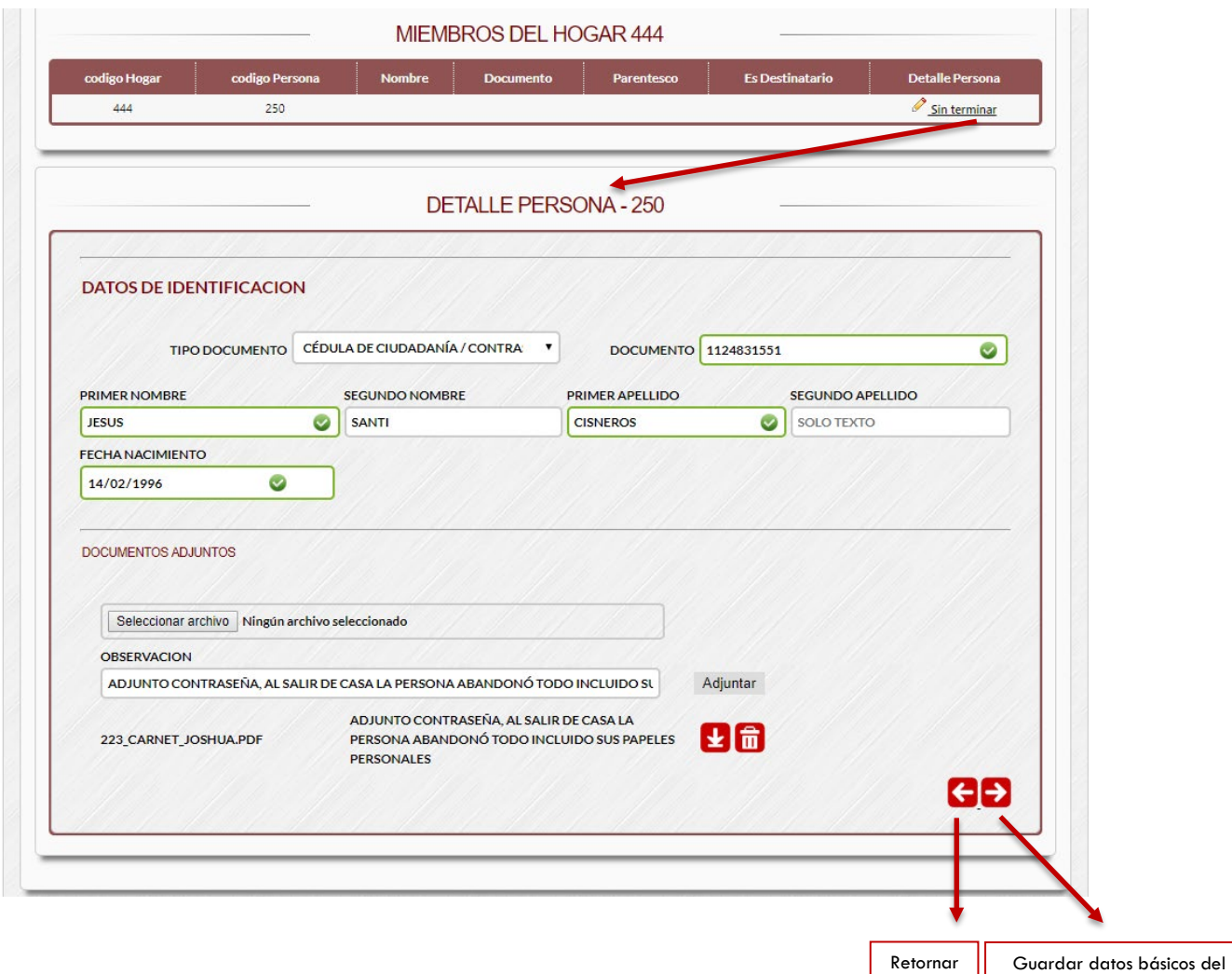

# **PASO 8 – DEFINIENDO PARENTESCO Y DESTINATARIO**

- La primera persona ingresada es definida como *DESTINATARIO* de la ayuda por el sistema.
- Si es jefe de hogar no será necesario volver a ingresarlo como jefe de hogar:

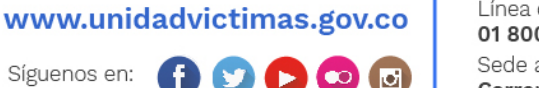

miembro del hogar y avanzar

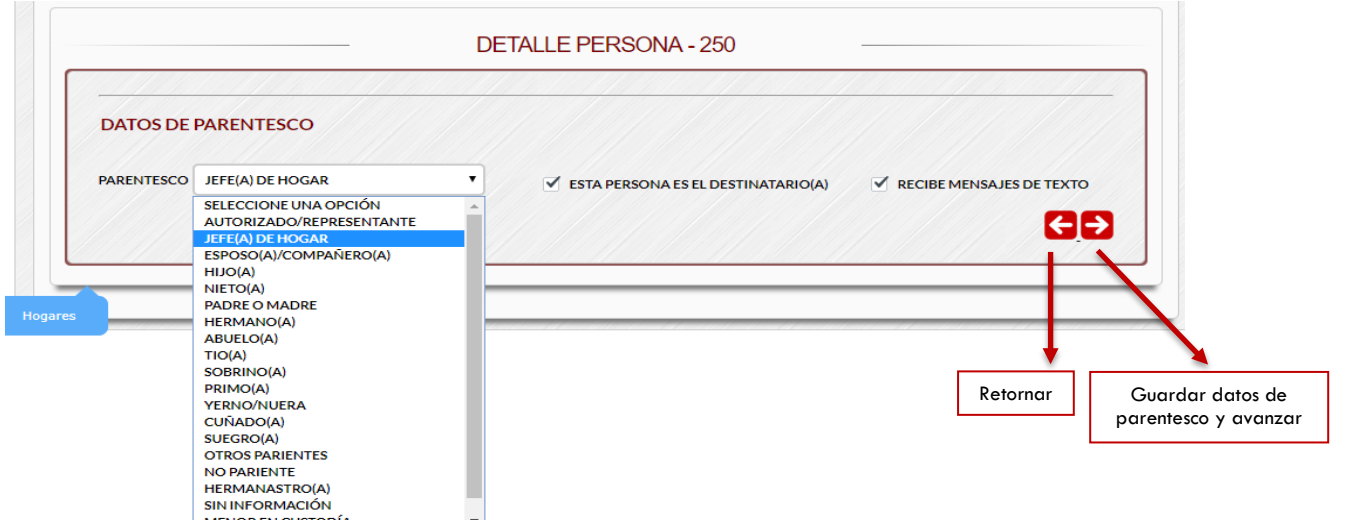

# **PASO 9 – DATOS DE CONTACTO**

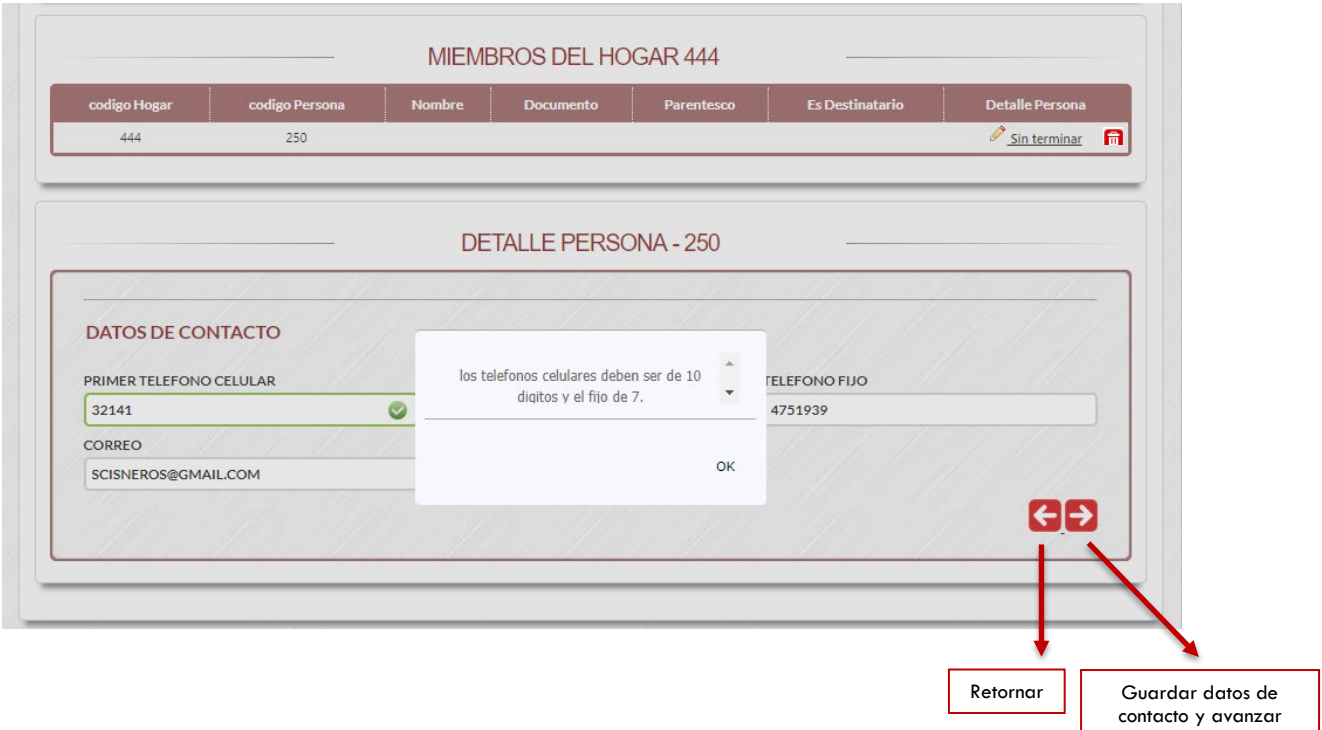

NOTA: Recuerde que los teléfonos celulares deben ser de 10 dígitos y el fijo debe ser de 7 dígitos.

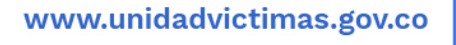

 $\Box$ 

 $\mathbf f$ 

Síguenos en:

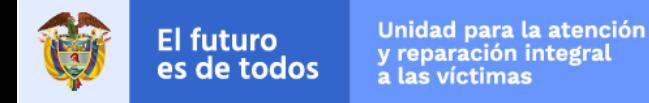

### **PASO 10 – DEFINIENDO ENFOQUE DIFERENCIAL**

• Defina adecuadamente el enfoque diferencial de cada miembro del hogar:

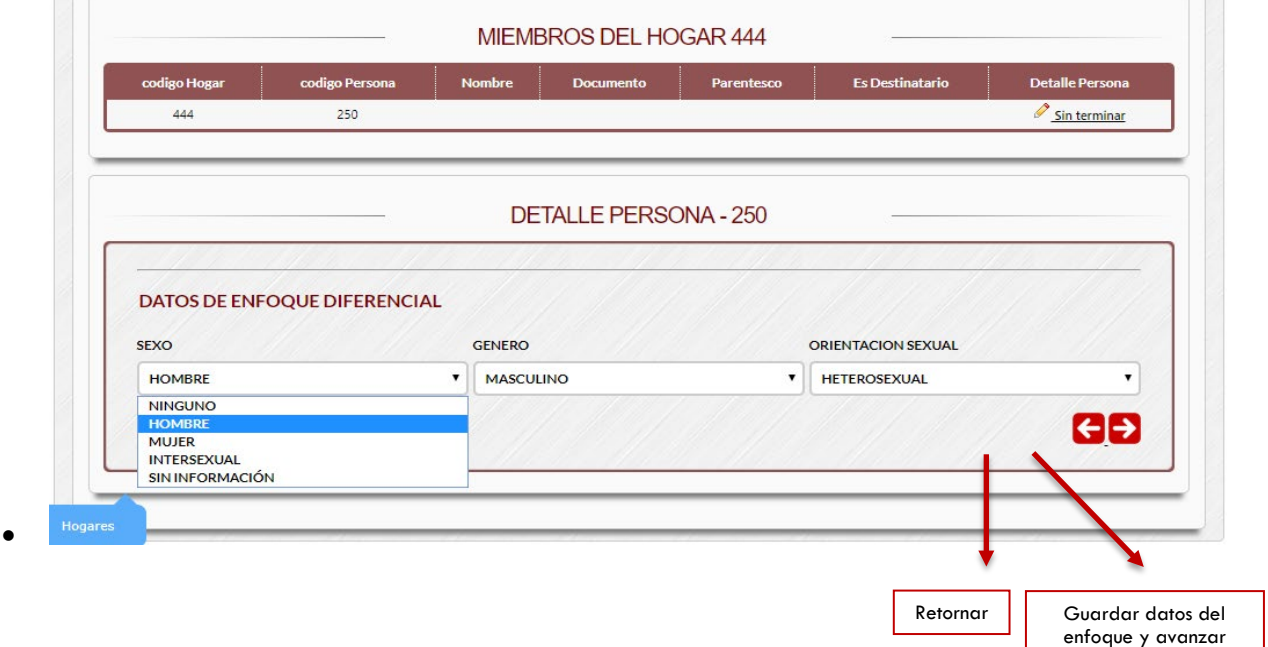

# **PASO 11 – DEFINIENDO DATOS ÉTNICOS**

• Si el miembro del hogar no cuenta con información étnica, desmarque el botón de chequeo "DESEA REGISTRAR DATOS ÉTNICOS" Ø DESEA REGISTRAR DATOS ETNICOS? Al desmarcar la opción de registrar quedaría tipificado como OTROS

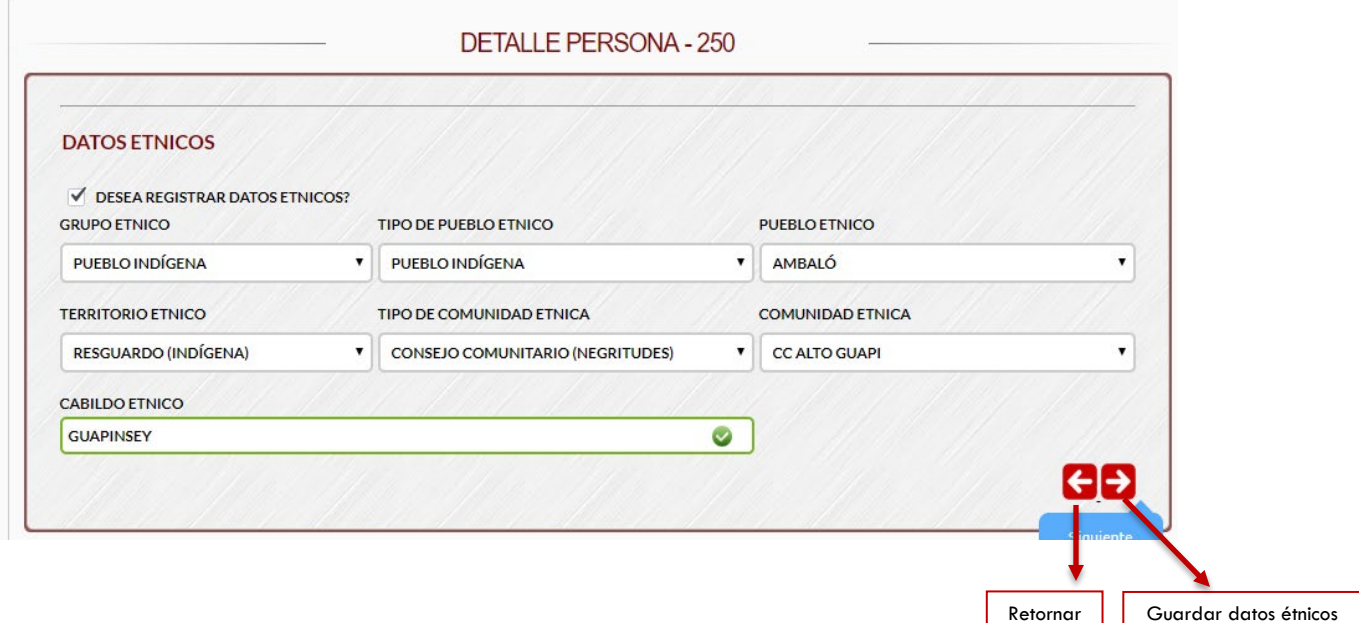

ø

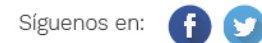

y avanzar

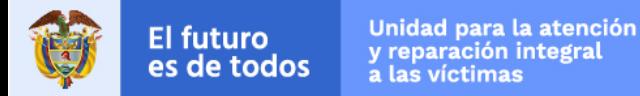

# **PASO 12 – DEFINIENDO DATOS ÉTNICOS**

- Si el miembro del hogar no cuenta con información de situación de salud, desmarque el botón de chequeo "*DESEA REGISTRAR DATOS DE SALUD*".
- Defina correctamente los datos de situación salud de cada miembro del hogar:

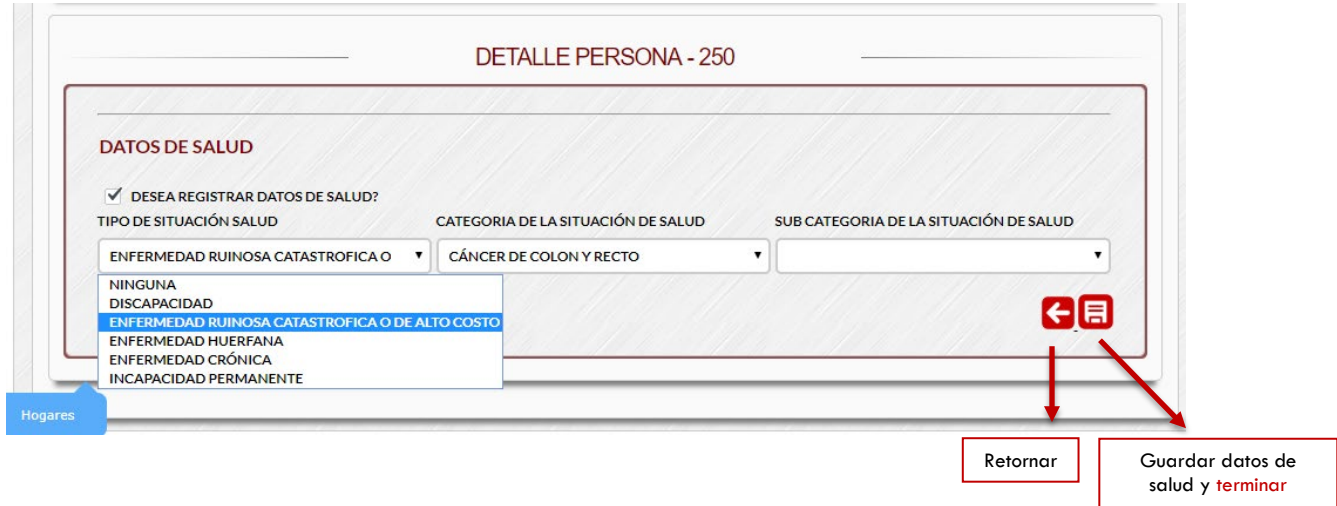

NOTA: Debe repetir la captura de datos para los diferentes miembros del hogar, iniciando en el paso 6.

www.unidadvictimas.gov.co

◘

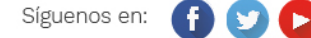

# **4. CONSULTA DE SOLICITUDES**

Las solicitudes creadas se pueden consultar por el panel principal llamado "*LISTADO DE SOLICITUDES*". Allí se podrá filtrar por diferentes criterios:

- Código de la solicitud
- Número de documento
- **Nombres y apellidos**
- Estado
- **-** Municipio
- Rango de fechas

### **Dentro del listado se podrán realizar las siguientes acciones frente a cada solicitud:**

- Editar la solicitud  $\mathscr{L}$
- **Enviar para Revisión al responsable Municipal O**

NOTA: Para que se pueda enviar una solicitud se deben haber diligenciado todos los hogares y miembros del hogar definidos en el paso anterior. De lo contrario solo podrá editar y saldrá el botón

#### a. Búsqueda por estado:

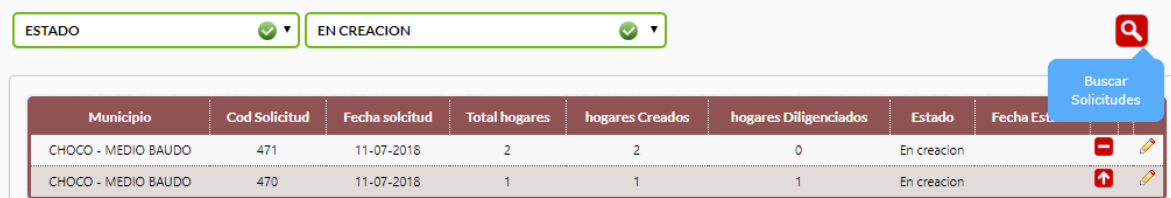

#### b. Búsqueda por código de la solicitud:

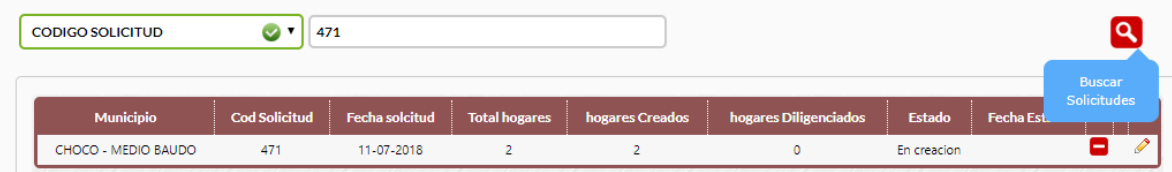

### c. Búsqueda por nombres y apellidos:

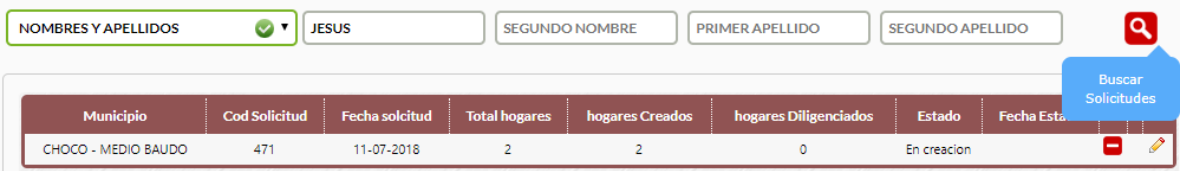

#### d. Búsqueda por municipio:

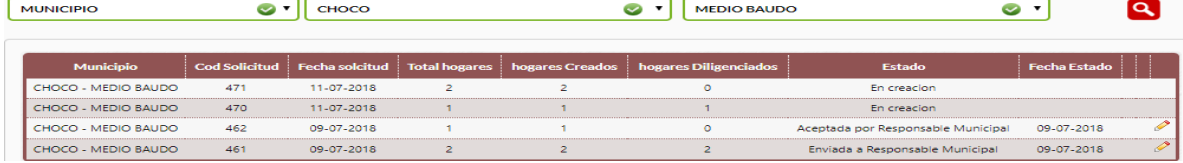

# www.unidadvictimas.gov.co

ю

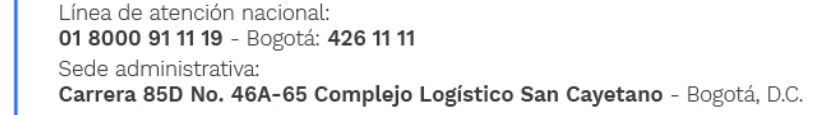

# **5. ENVIANDO SOLICITUDES PARA REVISIÓN**

• Para enviar una solicitud para Revisión del responsable municipal, en Enlace Municipal debe ingresar al *LISTADO DE SOLICITUDES*, ubicar la solicitud respectiva y dar clic en el botón para enviar la solicitud, diligenciar la observación y confirmar su envío:

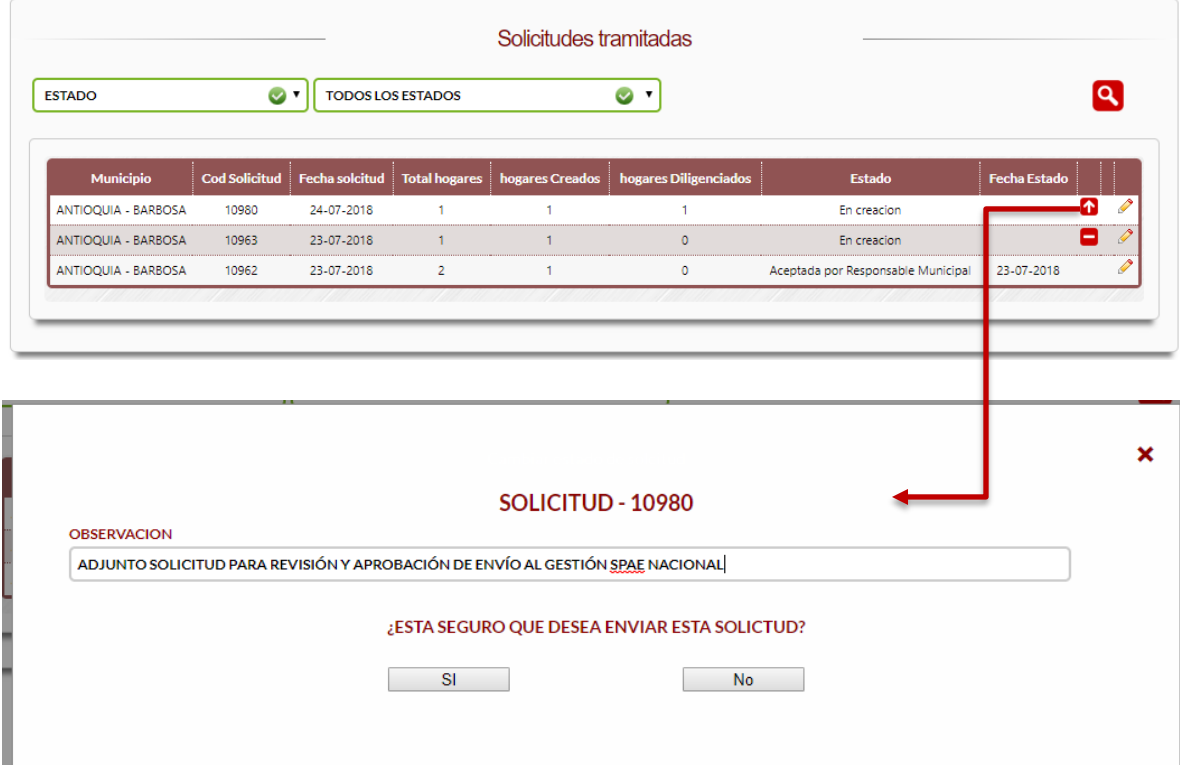

**NOTA:** una vez enviada el enlace municipal, no podrá volver a editar datos de la solicitud, pero si podrá ver el detalle de la misma:

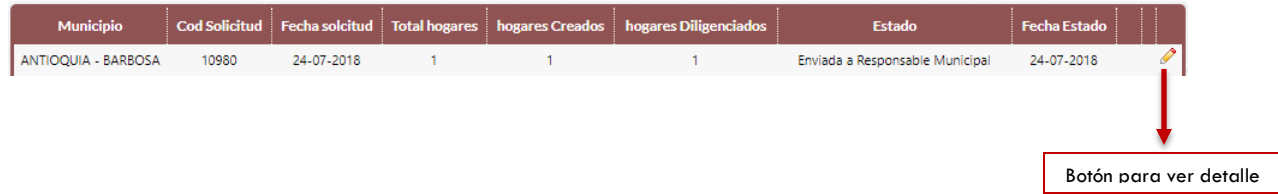

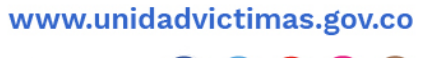

 $\blacksquare$ 

Ð